#### $5.7$ **Group/Mailing Lists**

The Edge allows you to create and maintain lists of customers for marketing and reporting purposes and those lists can be used throughout the program. There are two ways you can accomplish this in the program. The group/list option is found under Customer Export. You can also add customers to lists through the **Customer Filter** under the **Other Keys** tab. List membership also appears as a filter in the Customer find filter. For example, if you want to send an email, from the customer find area of Email function, specify the desired list and those members will be added to the email recipient list. For a video tutorial about working with customer filters, go to [http://www.screencast.com/t/MkdH1e7iQmqR.](http://www.screencast.com/t/MkdH1e7iQmqR)

# **5.7.1 Creating a New Group/Mailing List from Customer Find**

### 1. Select **Customer ► Find**.

2. Enter criteria for customers that should be in the list and select **OK**. This will return a list of matching customers in a customer list window.

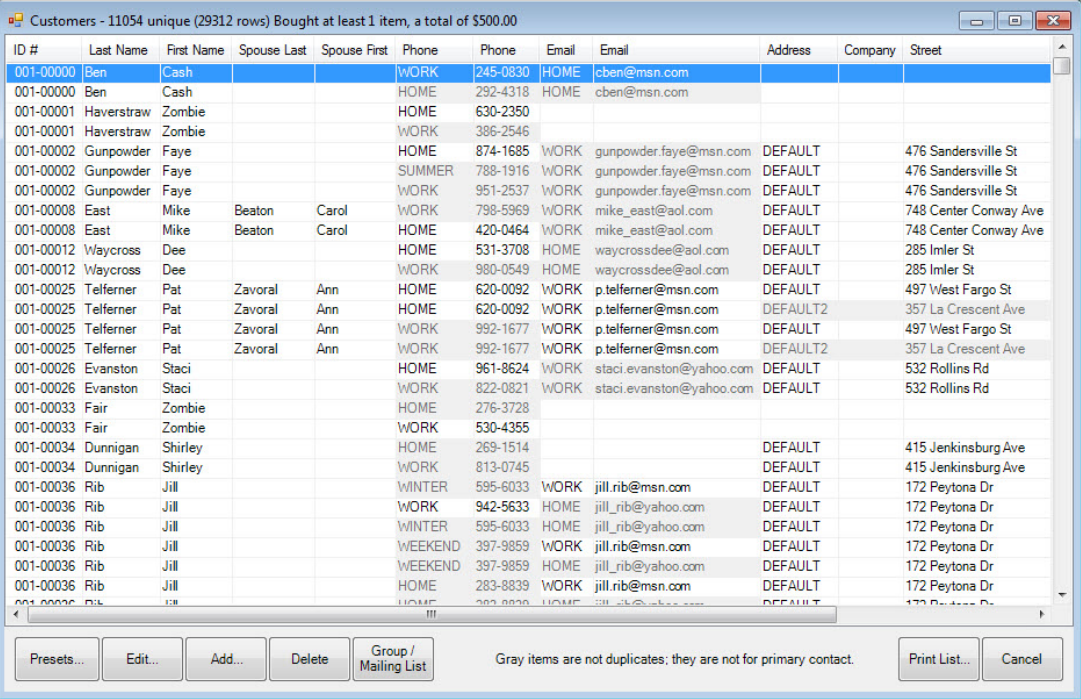

3. Select **Group/Mailing List** from the bottom of the window. The **Pick a Group/Mailing List** window will appear with existing groups.

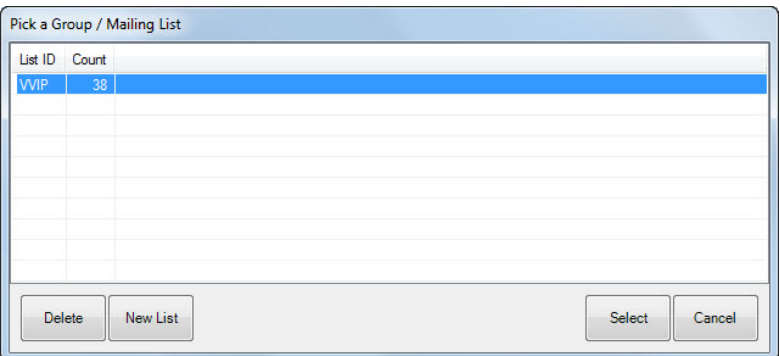

4. Select **New List** to create a new group. This will return the **New Group/Mailing List** window where you are asked to provide a name for your new group.

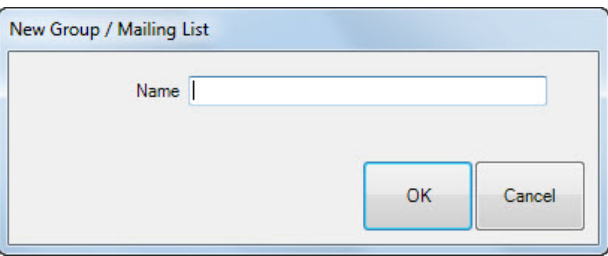

5. Enter a name and click **OK**. You have successfully created and saved a list of customers.

# **5.7.2 Managing Existing Groups/Lists**

To bring up an existing customer group/list:

- 1. Select **Customer ► Find** and go to the **Other Keys** tab.
- 2. From **Group/Mailing List** drop-down menu, select your list, and select **OK**.
- 3. A list of customers in that particular group will be shown.

To remove customers from an existing group/list:

- 1. Using **Customer ► Find**, select the **Other Keys** tab
- 2. Use the **Group/Mailing List** drop-down menu to find the group you wish to edit.
- 3. Select **OK** to close the **Group/Mailing List** filter.
- 4. Select **OK** from the **Customer Find** filter to start the search. A list of customer in the group will appear.
- 5. Right click anywhere in the list and select **Show Checkboxes** from the context menu.
- 6. Right click again anywhere in the list and select **Check All**.
- 7. Go through the list and uncheck those customers you wish to remove.
- 8. Select **Group/Mailing List** and choose your group/list again.
- 9. Select the name and select **Select**.

10. You will be prompted to indicate whether you wish to use all customers or just those you selected. Choose just those you selected.

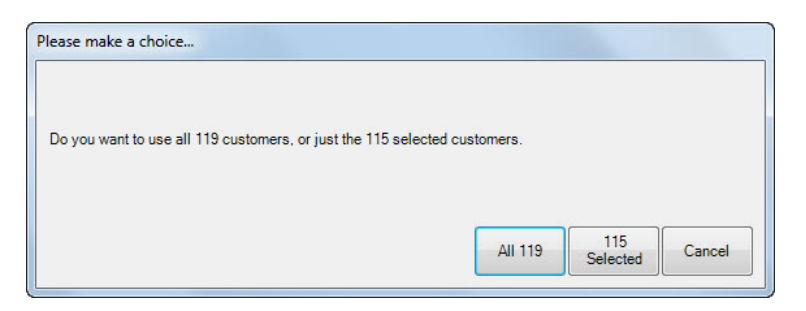

11. You will be prompted to indicate whether you wish to **Replace** or **Append**. Select **Replace**.

To add customers to an existing list:

- 1. Use **Customer ► Find** to bring up those customers you wish to add.
- 2. Right click anywhere in the list and select **Show Checkboxes.**
- 3. Check all customers you wish to add to this list. You can right click again to use the **Check All** option.
- 4. Select **Group/Mailing List** at the bottom and choose the group/list to which you want to add these customers.
- 5. You will be prompted to indicate whether you wish to use all customers or just those you selected. Choose just those you selected.
- 6. You will be prompted to indicate whether you wish to **Replace** or **Append**. Select **Append**.

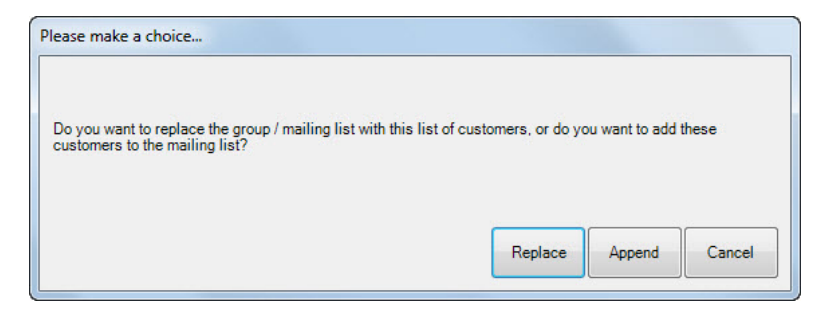

# **5.7.3 Managing Lists from the Customer Record**

You can manage what groups/lists a customer belongs to directly from their customer record. This method only allows you to add/edit/delete one customer at a time from a group/list. To do so:

- 1. Select **Customer ► Find**, look up a specific customer, and double click to open his or her record.
- 2. Select the **Other Keys** tab.

3. The pane on the right side contains all currently active groups/lists. You can assign this specific customer to a group by checking it, or uncheck it to remove them. Also, you can create new groups/lists here with the **New Group/List** button at the bottom.

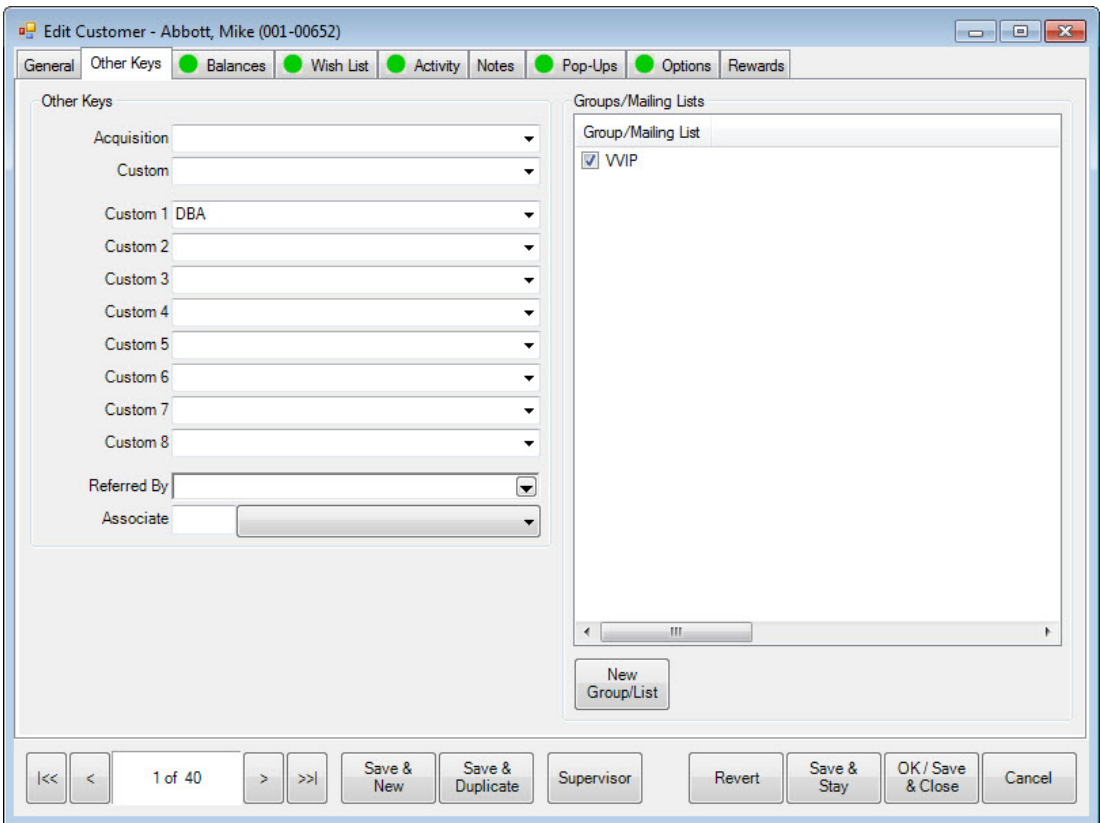